# **Epilepsy Warning**

#### **Please read before using this game or allowing your children to use it**.

Some people are susceptible to epileptic seizures or loss of consciousness when exposed to certain flashing lights or light patterns in everyday life. Such people may have a seizure while watching television images or playing certain video games. This may happen even if the person has no medical history of epilepsy or has never had any epileptic seizures. If you or anyone in your family has ever had symptoms related to epilepsy (seizures or loss of consciousness) when exposed to flashing lights, consult your doctor prior to playing.

We advise that parents should monitor the use of video games by their children. If you or your child experience any of the following symptoms: dizziness, blurred vision, eye or muscle twitches, loss of consciousness, disorientation, any involuntary movement or convulsion, while playing a video game, discontinue use IMMEDIATELY and consult your doctor.

## **Precautions to Take During Use**

- ♦ Do not stand too close to the screen. Sit a good distance away from the screen, as far away as the length of the cable allows.
- ◆ Preferably play the game on a small screen
- ♦ Avoid playing if you are tired or have not had much sleep.
- ♦ Make sure that the room in which you are playing is well lit.
- ♦ Rest for at least 10 to 15 minutes per hour while playing a video game.

This product has been rated by the Entertainment Software Rating Board. For information about the ESRB rating please visit www.esrb.org.

## **Contents**

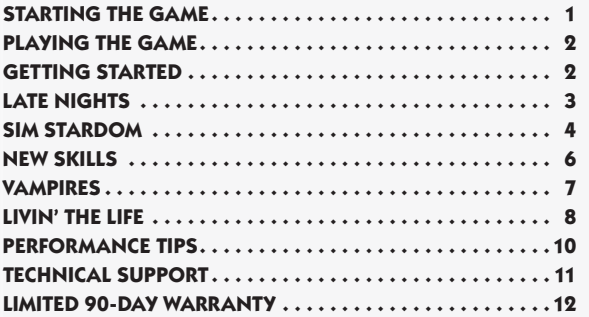

# **Installing the Game**

**NOTE:** For system requirements, see the readme file.

### **To install on a PC (disc users):**

Insert the disc into your disc drive and follow the on-screen instructions.

If the Autorun menu does not automatically appear, launch the installer manually in Windows® 7, Windows Vista™, or Windows XP by opening **Start > Run**, typing **D:\AutoRun.exe** in the text box, then clicking OK (substitute the correct letter of your CD/DVD-ROM drive if other than 'D:').

Once the game has installed you can launch it from the game's AutoRun menu or by locating the game through the **START** menu.

### **To install on a PC (EA Store users):**

**NOTE:** If you'd like more information about purchasing direct downloads from EA, visit www.eastore.ea.com and click MORE ABOUT DIRECT DOWNLOADS.

Once the game has been downloaded by EA Download Manager, click the install icon that appears and follow the on-screen instructions.

Launch the game (once it is installed) directly from the EA Download Manager.

**NOTE:** If you've already purchased a title and would like to install it on another PC, first download and install the EA Download Manager on the other PC, then launch the application and log in with your EA account. Select the appropriate title from the list that appears and click the start button to download the game.

### **To install on a Macintosh:**

- **1.** Insert the game disc into your DVD-ROM drive. A DVD icon representing the game disc appears on your desktop. Double-click the icon to open the game's launcher.
- **2.** Select the game's installer icon at the bottom of the launcher to prompt the installation menu.
- **3.** Follow the on-screen instructions to complete the installation.

### **To install on a PC or Macintosh (third party online users):**

Please contact the digital retailer through whom you purchased this game for instructions on how to install the game or how to download and reinstall another copy.

# **Starting the Game**

### **To start the game:**

**For PC:**

Games on Windows Vista and Windows 7 are located in the **Start > Games** menu and on earlier versions of Windows in the **Start > Programs** (or **All Programs**) menu.

#### **For Macintosh:**

Open a Finder window, select 'Applications,' and double-click the game's icon.

**ACCEPTANCE OF END USER LICENSE AGREEMENT AND LATEST THE SIMS 3 PATCH UPDATE REQUIRED TO PLAY. ACCESS TO ONLINE SERVICES INCLUDING SIMPOINTS AND DOWNLOADS REQUIRES AN INTERNET CONNECTION, EA ACCOUNT AND GAME REGISTRATION WITH THE ENCLOSED ONE-TIME USE SERIAL CODE. REGISTRATION IS LIMITED TO ONE EA ACCOUNT PER SERIAL CODE AND IS NON-TRANSFERABLE. EA ONLINE PRIVACY POLICY AND TERMS OF SERVICE CAN BE FOUND AT WWW.EA.COM. YOU MUST BE 13+ TO REGISTER FOR AN EA ACCOUNT. MAC USERS MUST UPDATE TO THE LATEST VERSION OF THE SIMS 3 LAUNCHER TO ACCESS ONLINE SERVICES, INCLUDING SIMPOINTS AND DOWNLOADS. EA MAY PROVIDE CERTAIN INCREMENTAL CONTENT AND/ OR UPDATES FOR NO ADDITIONAL CHARGE, IF AND WHEN AVAILABLE. INCLUDES SOFTWARE THAT COLLECTS DATA ONLINE NECESSARY TO PROVIDE AND ACTIVATE IN-GAME ADVERTISING FOR ALL THE SIMS 3 PRODUCTS PREVIOUSLY OR HEREAFTER INSTALLED.**

**EA MAY RETIRE ONLINE SERVICES AFTER 30 DAYS NOTICE POSTED ON WWW.EA.COM /2/SERVICE-UPDATES.**

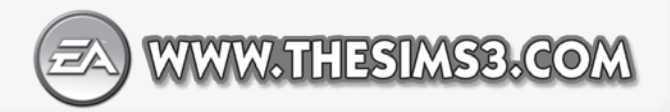

**1**

# **Playing the Game**

It's time to let loose and get lost in the lights, sounds, and faces of *The Sims*™ *3 Late Night* where Sims experience all sorts of wild and mischievous behavior offered by all-new late night locations. All sorts of fascinating Sims, including celebrities and vampires, have decided to move into the neighborhood and add a little spice to your Sims' lives. The events and happenings at an all-night party impact your Sims' reputations and lifestyles—for better or worse!

# **Getting Started**

Get your Sims an all-access pass to the hottest spots in town where they can mingle with celebrities or enjoy a casual night out with friends. Your Sims' social lives are getting a boost! Keep in mind that some scenes are more exclusive than others, so make sure your Sims have the right connections to get past the bouncers at the most exclusive clubs. Wherever your Sims go, there are new Sims to meet including adored celebrities, all-night partiers, rowdy band mates, and sexy vampires!

What will your Sims do after dark?

### **Starting a New Game**

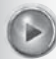

If you already have saved data for *The Sims 3*, choose to continue your existing game from the main menu after installing *The Sims 3 Late Night*. You can also start a new game in the lively city of Bridgeport or any of your other favorite neighborhoods.

To start a new game, begin by choosing a neighborhood from the pull-down menu. Then select the checkmark icon to load your selection.

After completing the tutorial (or skipping it if you're already an expert), select CHOOSE A HOUSEHOLD to play with pre-made Sims who already live in your selected town.

For pre-made households, click one of the blue house icons to read a description of the household members and the house, see the difficulty level, view the size of the lot, and check on how many Simoleons they have. Left-click SELECT on the description pop-up to play using that household.

**NOTE:** Move your Sunset Valley Sims to Bridgeport by selecting EDIT TOWN while in Sunset Valley, and then select SAVE COPY TO LIBRARY to move a copy of your Sims to the library. Then start a new game in Bridgeport and select MOVE IN HOUSEHOLD to move your Sims into an available lot. You cannot edit items in the library, but you may delete or share them at any time. Sims saved into the library lose all relationships with members of their town of origin.

**NOTE:** Once you've completed the tutorial, choose an empty lot and build a custom home for your Sims.

### **Saving and Loading**

Every saved game represents an entire town. To save, select SAVE from the options menu. Enter a name for your game and then select the checkmark icon. You can always return to your game or start a new one at the main menu.

To load a saved game, go to the main menu and select the saved game that you want to play.

# **Late Nights Dive Bars**

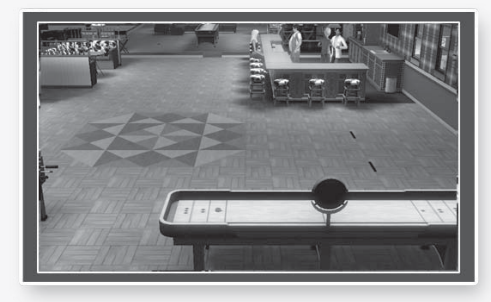

The working Sims' favorite places to take a breather with other locals from the neighborhood, Dive Bars offers an unpretentious environment where juice is cheap and the memories made are priceless. Take the stage as part of a band and become the next breakout music sensation!

## **High End Lounges**

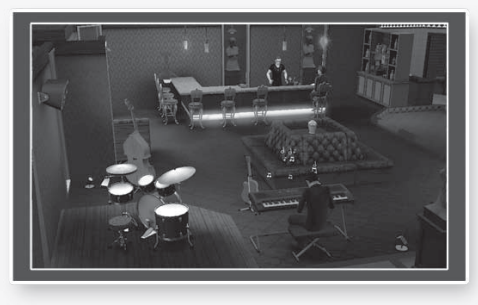

Sims not only have to sip their juice with class, but they also have to dress to impress the celebrity clientele who enjoy surrounding themselves with sophisticated juice concoctions and opulent decor. Buy a round of juice in High End Lounges to purchase popularity from the posh, or woo your way into the ranks of celebrities with your silver tongue and debonair style.

### **Dance Clubs**

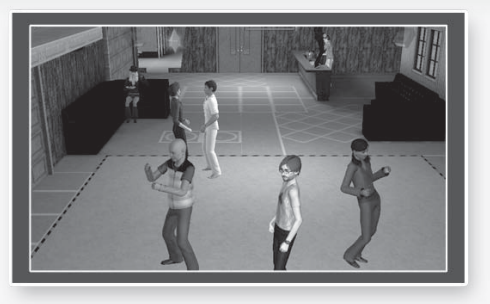

Home to fancy juice drinks, endless music, and packed dance floors, what's not to love about Dance Clubs? Every Sim loves to boogie, whether it's to chill out or simply an excuse to get down with a new love interest, celebrity, or even a vampire or two.

### **Adding Venues**

Creating a new venue in your neighborhood is easy! Start by selecting EDIT TOWN in the options menu and choose an empty lot or a pre-existing one. Select CHANGE LOT TYPE and be sure it is marked as a Community lot. Then designate an identifier from the drop-down menu such as Dance Club, Dive Bar, Fusion Lounge, and more. Sims can gossip with other Sims or read the newspaper to learn which venue is the nightly trend-setting hotspot!

### **Sim Stardom Seek Celebrity Status**

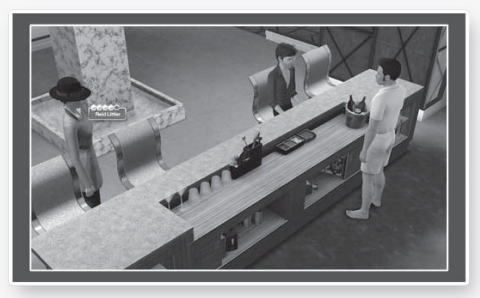

Now every Sim has the ability to become a celebrity—or at least socialize with some! Networking is key, and knowing the right Sims can help your Sims reach star status and gain a paparazzi following. To become celebrities, your Sims must increase their Celebrity Level by gaining Celebrity Points. Start schmoozing to strengthen the relationship with celebrity friends! Once your Sims have become celebrities, see details on their celebrity status by opening the Celebrity Journal found on the Simology tab (or press **L**). View the Celebrity Level of your Sims on their name tooltip by hovering over a specific Sim with your mouse.

### **A Star is Born**

When your Sims enter the world of celebrity stardom, they unlock new benefits available only to Sims of their stature. Other Sims around town start to notice your Sims more and react differently. Some may even ask for an autograph or picture!

Celebrities occasionally receive free gifts from local business and discounts from venue purchases. If a business owner really likes a celebrity, then they won't charge them anything at all!

However, life as a celebrity is not always free stuff and adoring fans. Once your Sims start to become famous, the public harshly judges any inappropriate actions. Make a wrong move and your Sims may end up being the fodder of salacious gossip of the week. During this time of public disgrace, your Sims have a harder time getting into exclusive clubs and lose celebrity perks such as discounts and freebies. In order to win back the admiration of the public, your Sims must pay off the paparazzi, clear their name in court, deflect the disgrace to another celebrity, or talk to other Sims to set the rumors to rest.

# **Casting all Sims**

Pursue a career in the film business as an actor or a director and schmooze with coworkers on set. Do your Sims have what it takes to earn a star of fame as a Distinguished Director or a Superstar Actor?

# **Be In a Band**

Think your Sims have the talent and poise to become the next music sensation? Then why not join a band! Starting out can be tough to make ends meet, but keep at it and your Sims' bands will rake in the Simoleons and receive performance requests from all around the neighborhood!

### **How to Form a Band**

Once your Sims have learned at least one skill level on any musical instrument, they are ready to start a band! Forming a band is as simple as talking to other musically-inclined Sims. Ask them to form a band with your Sims and, if they agree, then it's time to start accepting gigs! Your Sims' bands can have up to four members.

**Tip:** Not everyone rocks, and when it's one of your bandmates that doesn't rock, it's time to let them go. To cut a band member, select that Sim and use the Kick Out interaction.

### **Getting Gigs**

Gig offers start coming in soon after your Sims form bands. When gig offers come calling, make sure to answer your Sims' phone or miss out on a show!

When your Sims' band lands a gig, head to the location at the correct time. Your Sims' band meets at the location, so don't worry about picking up any bandmates along the way. As soon as everyone has arrived, select PERFORM A GIG on an instrument to start rocking out! If your Sims ever feel like mixing it up, switch the music genre or, if your Sims are confident in their skills, use the Sweet Move interaction to impress the crowd.

### **KEEPING TARS ON THE BAND**

The Band tab in the Skill Journal allows you to stay up-to-date with your Sims' musical ensembles. Review how many gigs they've played, how many Simoleons they've earned, and any name changes the band goes through. Press **J** to open your Sims's Skill Journal.

### **Full-time Gig**

Register as self-employed to have your Sims focus on their band full-time! After forming a band, use the phone or send your Sims to City Hall to register as SELF-EMPLOYED (under JOBS and PROFESSIONS). When you check your Sims' career panel, it shows their involvement with the band! Perform at gigs and play for tips to progress up the band career ladder!

# **New Skills**

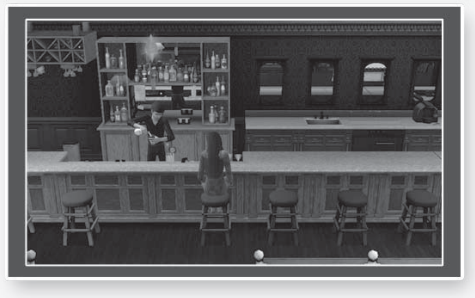

*The Sims 3 Late Night* offers a handful of new skills for your Sims to aspire to and excel at.

## **Mixology**

Anyone can mix a juice drink, but to mix a juice drink with pizzazz and punch takes the skill of an experienced Mixologist. Sims are now able to learn a vast variety of cool concoctions to quench the thirst of the masses and, with time, add a dash of flair to make a spectacle of it as well.

### **Moonlighting**

For Sims living paycheck-to-paycheck, or just looking for a little extra cash, they can now moonlight as Mixologists to help pocket extra Simoleons. If your Sims have at least two skill points in Mixology, then they can moonlight at a bar. To start moonlighting, head to a bar venue and select MOONLIGHT AS MIXOLOGIST on the bar object. Lower-end venues, like Dive Bars, accept Sims with less Mixology skill than higher-end venues. Your Sims may also get offers from around town when venues need extra help for special events.

### **Playing Instruments**

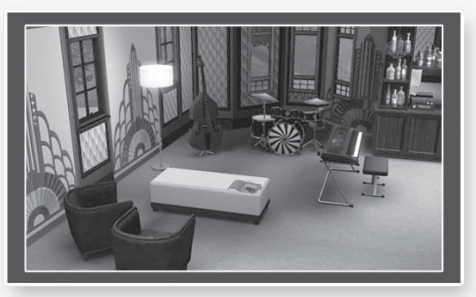

Practice at home or take classes and work on tuning your Sims' musical skills. Play to impress at parties, or perhaps woo a fellow music lover with a skillful serenade. Play with any Sim using the new Jam interaction to start rocking out anywhere, at any time.

### **New Instruments**

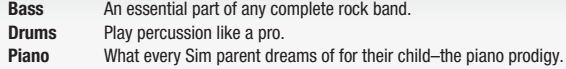

# **Vampires**

The irresistibly dangerous yet passionate vampires have decided to make Bridgeport's exclusive hotspots their new hunting grounds, and your Sims might be next on their menu!

### **Becoming a Nightwalker**

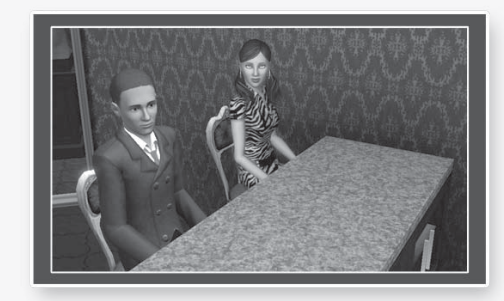

Unfortunately, your Sims simply won't be able to buy their way into this ultra exclusive club. Expect to rely on a charming personality and exquisite taste to coax a vampire into welcoming your Sims to their inner-circle of night dwellers. However, you won't find these charming night owls hanging around just anywhere. Your Sims have to stalk and scour the trendiest hotspots and swankiest surroundings in order to catch a glimpse of these elusive creatures.

## **After You've Joined the Dark Side**

There is a wealth of advantages to be had by becoming a creature of the night. Vampire Sims gain skills more quickly at night than normal Sims. Also, vampire Sims have a wealth of special abilities to help them snag their next meal, such as sniffing out the most scrumptious Sims to drink from and running faster than normal Sims.

While vampires are exceptional at nearly everything they do, beware of the damaging effects of daylight and garlic. Exposure causes negative Moodlets and disables their special abilities.

## **Livin' the Life**

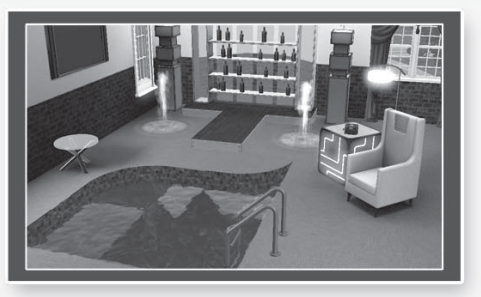

*The Sims 3 Late Night* offers some new tools to help modernize and stylize your abode.

### **High-Rises and Your Sim**

High-Rises make it easy for your Sims to pick a dream home that matches their personality. High-Rise buildings come in a variety of styles, such as Art Deco or Wild and Whacky, so no matter what you are looking for, there is a building to fit your Sims' tastes and lifestyle.

Sims who live in High-Rise buildings are restricted to building within the walls of their individual unit. Public spaces cannot be altered.

# **Half-walls**

Large open rooms are stylish, airy, and modern, but sometimes you need to break up the space just a bit. Not enough to close off a room, but enough to organize the area. The Half-wall tool is here to help. Separate the kitchen from the living room, give some privacy in the bedroom, or even set up bathroom stalls to accommodate party guests. Half-walls are found in the Build Mode catalog.

## **Platforms**

Add a little spice to a room with this tool! Even if you don't have a lot of furniture to occupy an area. a platform helps draw attention to whatever may be resting on its surface. Arrange instruments on a platform to create stages where bands can perform. The Platform tool is found in Build Mode in the same section as DECKS AND FOUNDATIONS.

# **Curved and Indoor Pools**

What else says you've made it to the big leagues than your Sims' very own indoor pool! For something ultra-cool, try a rooftop pool! Successful Sims yearn to have a pool installed somewhere in or on their home. To get started, go to Build Mode and use the Create Pool tool to add a pool almost anywhere! Add some curves to an outdoor or indoor pool by selecting the Create Pool tool in Build Mode. Next, select CREATE CURVED POOL and use the sliders to determine the size of your curved pool piece. Press **<** and **>** to rotate Curved Pool pieces. Remember to leave part of your pool wall straight so there is space to place a pool ladder!

# **Fountains**

Fountains add panache and opulence to your Sims' homes. Place them inside as a beautiful centerpiece or outside to show off your Sims' wealth to the neighbors.

Use the Create a Fountain tool in Build Mode to start building a fountain. Embellish the shape of your fountain using Curved Fountain pieces which can be rotated with by pressing **<** and **>**. Use Fountain Objects to beautify your creation with sprays and jets of water to bring your fountain to life! Fountain Objects also come in handy with your Sims' ponds and pools.

### **Adjusting Height of Wall Decor**

There's an art to hanging art. Before it was all about just finding the perfect section of the room, but now you also have to figure out how high or low to fasten your décor to the plaster. To adjust the height, grab the art with your mouse and move up and down the wall until you find just the right spot.

# **Performance Tips**

# **Macintosh Software Update**

An outdated version of your MacOS X system software may lead to issues with game performance. To be sure that you have the latest version of MacOS X, choose 'Software Update…' from the Apple menu and follow the directions to update your system software.

# **Problems Running the Game**

- ♦ Make sure you meet the minimum system requirements for this game and that you have the latest drivers for your video card and sound card installed: For NVIDIA video cards, visit www.nvidia.com to locate and download them. For ATI video cards, visit www.ati.amd.com to locate and download them.
- ♦ If you are running the disc version of this game, try reinstalling DirectX from the disc. This is typically found in the DirectX folder on the root of the disc. If you have Internet access, you can visit www. microsoft.com to download the latest version of DirectX
- ♦ For PC users, if you are running the disc version of this game, try reinstalling DirectX from the disc. This is typically found in the DirectX folder on the root of the disc. If you have Internet access, you can visit www.microsoft.com to download the latest version of DirectX.

# **General Troubleshooting Tips**

- ♦ If you have the disc version of this game and the AutoPlay screen does not automatically appear for installation/playing, right-click the disc drive icon found in My Computer and select AutoPlay.
- ♦ If the game is running slowly, try reducing the quality of some of the video and sound settings from the game's options menu. Reducing the screen resolution can often improve performance.
- ♦ For optimum performance when playing, you may like to disable other background tasks (except the EADM application, if applicable) running in Windows.
- ♦ For PC users, if you have the disc version of this game and the AutoPlay screen does not automatically appear for installation/playing, right-click the disc drive icon found in My Computer and select AutoPlay.

# **Technical Support**

If you have trouble with this game, EA Technical Support can help.

The *EA Help* file provides solutions and answers to the most common difficulties and questions about how to properly use this product.

### **To access the EA Help file (with the game already installed):**

Windows Vista and Windows 7 users, go to **Start > Games**, right-click the game icon, and select the appropriate support link from the drop-down menu.

For users on earlier versions of Windows, click the **Technical Support** link in the game's directory located in the **Start > Programs** (or **All Programs**) menu.

### **To access the EA Help file (without the game already installed):**

- **1.** Insert the game disc into your DVD-ROM drive.
- **2.** Double-click the My Computer icon on the Desktop. (If the My Computer icon is not visible on your desktop, you may need to click the **Start** button and then click the My Computer icon).
- **3.** Right-click the DVD-ROM drive that has the game disc and then select OPEN.
- **4.** Open the **Support > EA Help > Electronic\_Arts\_Technical\_Support.htm** file in North America or **Support > European Help Files> Electronic\_Arts\_Technical\_Support.htm** in Europe.

### **To access the EA Help file on a Macintosh:**

- **1.** Insert the game disc into your DVD-ROM drive.
- **2.** Click the Finder icon in the Dock.
- **3.** Open a new Finder window by choosing 'New Finder Window' from the File menu.
- **4.** Click the game disc icon in the Finder window.
- **5.** Open the **Support > Electronic Arts Technical Support.html** file.

If you are still experiencing difficulty after utilizing the information in the EA Help file you can contact EA Technical Support.

### **EA Technical Support on the Internet**

If you have Internet access, be sure to check our EA Technical Support website at: **http://support.ea.com**

Here you will find a wealth of information on DirectX, game controllers, modems, and networks, as well as information on regular system maintenance and performance. Our website contains up-to-date information on the most common difficulties, game-specific help, and frequently asked questions (FAQs). This is the same information our support technicians use to troubleshoot your performance issues. We keep the support website updated on a daily basis, so please check here first for no-wait solutions.

### **Technical Support Contact Info**

If you need to talk to someone immediately, call our Technical Support team (Monday through Friday 8 AM – 5 PM PST):

**Telephone:** US 1 (650) 628-1001.

**NOTE:** No hints or codes are available from Technical Support.

**Website:** http://support.ea.com

**Mailing Address:** EA Technical Support 9001 N I-35 Suite 110 Austin, TX 78753

## **Limited 90-Day Warranty**

**NOTE:** The following warranties only apply to products sold at retail. These warranties do not apply to products sold online via EA Store or third parties.

#### **Electronic Arts Limited Warranty**

Electronic Arts warrants to the original purchaser of this product that the recording medium on which the software program(s) are recorded (the "**Recording Medium**") and the documentation that is included with this product (the "**Manual**") are free from defects in materials and workmanship for a period of 90 days from the date of purchase. If the Recording Medium or the Manual is found to be defective within 90 days from the date of purchase, Electronic Arts agrees to replace the Recording Medium or Manual free of charge upon receipt of the Recording Medium or Manual at its service center, postage paid, with proof of<br>purchase. This warranty is limited to the Recording Medium containi warranty shall not be applicable and shall be void if, in the judgment of Electronic Arts, the defect has arisen through abuse, mistreatment or neglect.

This limited warranty is in lieu of all other warranties, whether oral or written, express or implied, including any warranty of merchantability or fitness for a particular purpose, and no other representation of any nature shall be binding on or obligate Electronic Arts. If any such warranties are incapable of exclusion, then such warranties applicable to this product, including implied warranties of merchantability and fitness for a particular purpose, are limited to the 90-day period described above. In no event will Electronic Arts be liable for any special, incidental, or consequential damages resulting from possession, use or<br>malfunction of this Electronic Arts product, including damage to pr has been advised of the possibility of such damages. Some states do not allow limitation as to how long an implied warranty lasts and/or exclusions or limitation<br>of incidental or consequential damages so the above limitati shall be limited to the fullest extent permitted by law. This warranty gives you specific rights. You may also have other rights that vary from state to state.

#### **Returns Within the 90-Day Warranty Period**

Please return the product along with (1) a copy of the original sales receipt showing the date of purchase, (2) a brief description of the difficulty you are experiencing, and (3) your name, address and phone number to the address below and Electronic Arts will mail a replacement Recording Medium and/or Manual<br>to you. If the product was damaged through misuse or accident, this after the 90-day warranty period. We strongly recommend that you send your products using a traceable delivery method. Electronic Arts is not responsible for products not in its possession.

#### **EA Warranty Information**

lf the defect in the Recording Medium or Manual resulted from abuse, mistreatment or neglect, or if the Recording Medium or Manual is found to be defective<br>after 90 days from the date of purchase, choose one of the followi

*Online:* http://warrantyinfo.ea.com

*Automated Warranty Information:* You can contact our automated phone system 24 hours a day for any and all warranty questions: US 1 (650) 628-1001

#### **EA Warranty Mailing Address**

Electronic Arts Customer Warranty 9001 N I-35 Suite 110 Austin, TX 78753

**Notice**<br>Electronic Arts reserves the right to make improvements in the product described in this manual at anytime and without notice. This manual and the product described in this manual are copyrighted. All rights reserved.

#### **Technical Support Contact Info**

E-mail and Website: For instant access to all of our technical support knowledge, please visit http://techsupport.ea.com.<br>**Telephone Support:** Technical Support is also available from 8am to 5pm PST by calling us at (650)

**Mailing Address:** Electronic Arts Technical Support

9001 N I-35 Suite 110 Austin, TX 78753

> **You Played the Game. Now Play the Music. EA Soundtracks and Ringtones Available at www.ea.com/eatrax**

© 2010 Electronic Arts Inc. EA, the EA logo, The Sims and The Sims 3 logo are trademarks of Electronic Arts Inc. All other trademarks are the property of their respective owners.

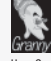

Uses Granny Animation. Copyright © 1999-2010 by RAD Game Tools, Inc. Macintosh Conversion by TransGaming Inc.

This game uses Cider™ Technology from TransGaming Inc. Cider™ is Copyright © 2000-2009 TransGaming Inc.

Cider C/C++ runtime components (msvcrt.dll, msvcr71.dll, msvcp71.dll, msvcr80.dll, and msvcp80) include portions of Visual C++ 6.0 runtime components and portions of Dinkum Compleat C/C++ Libraries. Visual C++ 6.0 runtime components are Copyright © 1999 Microsoft Corp. Dinkumware components are Copyright © 1989-2006 by P.J. Plauger and Dinkumware Ltd.

Cider MFC & ATL components (MFC42.dll, MFC71.dll) include the Visual C++ 6.0 MFC & ATL components. Visual C++ 6.0 MFC & ATL components are Copyright © 1992-1999 Microsoft Corp.

Cider includes libpng, Copyright © 1995-2004 the libpng project authors (see http://www.libpng.org/pub/png/src/libpng-LICENSE.txt for a complete list) This software is based in part on the work of the Independent JPEG Group. Cider includes libjpeg, copyright © 1991-1998, Thomas G. Lane.

Cider uses NVIDIA's Cg Toolkit, Copyright © 2002-2008, NVIDIA Corporation.

Cider includes dmalloc, Copyright © 2001-2006 Wolfram Gloger

Cider includes CSRI malloc, Copyright © 1988, 1989, 1993 University of Toronto

Cider includes SDL, Copyright © 2001-2007 the SDL project authors (see http://libsdl.org/credits.php for a complete list). SDL is available under the terms of the GNU Lesser General Public License (LGPL) found be

Cider includes The Better String Library (bstring) Copyright © 2002-2006 Paul Hsieh

Portions of this software are Copyright © 2006, Industrial Light & Magic, a division of Lucasfilm Entertainment Company Ltd. Portions contributed and copyright held by others as indicated. All rights reserved.

iniParser Portions Copyright © 2000 by Nicolas Devillard.

Portions of this software are copyright © 1996-2000 The FreeType Project (www.freetype.org). All rights reserved.

Portions of this software are copyright © 2006 Simon Brown and contributors of the Squish project (http://sibrown.co.uk/?code=squish). All rights reserved. The Cider libquartz.dylib component includes portions of ffmpeg, Copyright © 2000-2006 Fabrice Bellard, et al.

Cider and related components are distributed under the terms of the Cider Technology License and other licences, including the GNU LGPL. License details are available in the End User License agreement.

Portions of Cider are Copyright © 2002-2006 the ReWind project authors (see http://cvs.transgaming.org/cgi-bin/viewcvs.cgi/rewind/AUTHORS?root=rewind for a complete list).

Portions of Cider are Copyright © 1993-2008 the Wine project authors (see http://source.winehq.org/source/AUTHORS for a complete list). Source code to the LGPL components is available through: http://transgaming.org/cvs/

Other Cider components available via CVS are licensed separately under terms described in the LICENSE files that accompany them.

This game incorporates dynamic advertisement serving technology offered by IGA Worldwide Inc. ("IGA Technology"), which enables advertising to be temporarily uploaded into the game on your PC or console, and replaced while you are online. IGA Technology only logs information that is needed to measure presentation<br>of advertising, and to serve advertising to be programic region a when the online game session ends. Your game may be assigned an id number, which is stored on your PC or console, and used by IGA Technology to calculate the number of unique and repeat views of dynamic in game advertising. The id number is not associated with any personal data. No logged information is used to personally identify you. This ad serving technology is integrated into the game; if you do not want to use this technology, do not play the game while connected to the Internet. For more information see our privacy policy at privacy.ea.com or visit IGA at http://www.ingameadvertising.com/.

Macintosh Conversion by TransGaming Inc.

This game uses Cider™ Technology from TransGaming Inc. Cider is Copyright © 2000-2007 TransGaming Inc.

Cider C/C++ runtime components (msvcrt.dll, msvcr71.dll, and msvcp71.dll) include portions of Visual C++ 6.0 runtime components and portions of Dinkum Compleat C/C++ Libraries. Visual C++ 6.0 runtime components are Copyright © 1999 Microsoft Corp. Dinkumware components are Copyright © 1989-2006 by P.J. Plauger and Dinkumware Ltd.

Cider MFC & ATL components (MFC42.dll, MFC71.dll) include the Visual C++ 6.0 MFC & ATL components. Visual C++ 6.0 MFC & ATL components are Copyright © 1992-1999 Microsoft Corp.

Cider includes libpng, Copyright © 1995-2004 the libpng project authors (see http://www.libpng.org/pub/png/src/libpng-LICENSE.txt for a complete list). This software is based in part on the work of the Independent JPEG Group. Cider includes libjpeg, copyright © 1991-1998, Thomas G. Lane.

Cider uses NVIDIA's Cg Toolkit, Copyright © 2002-2006, NVIDIA Corporation.

Cider includes dmalloc, Copyright © 2001-2006 Wolfram Gloger.

Cider includes The Better String Library (bstring) Copyright © 2002-2006 Paul Hsieh. iniParser Portions Copyright © 2000 by Nicolas Devillard.

The Cider libquartz.dylib component includes portions of ffmpeg, Copyright © 2000-2006 Fabrice Bellard, et al.

Portions of Cider are Copyright © 2002-2006 the ReWind project authors (see http://cvs.transgaming.org/cgi-bin/viewcvs.cgi/rewind/AUTHORS?root=rewind for a complete list).

Portions of Cider are Copyright © 1993-2006 the Wine project authors (see http://source.winehq.org/source/AUTHORS for a complete list).

Cider and related components are distributed under the terms of the Cider Technology License and other licenses, including the GNU LGPL. License details are available in the End User License agreement file on your disc. Source code to LGPL licensed components is available via CVS access through: http://transgaming.org/cvs/